The blog module allows users to create and maintain a blog on your website. Blogs are usually written in an informal and conversational style and updated regularly.

NOTE: The 'Blog' module needs to be enabled for your site. If you have not previously requested we enabled it for you please contact [staff@bookweb.org](mailto:staff@bookweb.org). We will send you confirmation once it has been enabled.

ation

#### CREATE THE BLOG

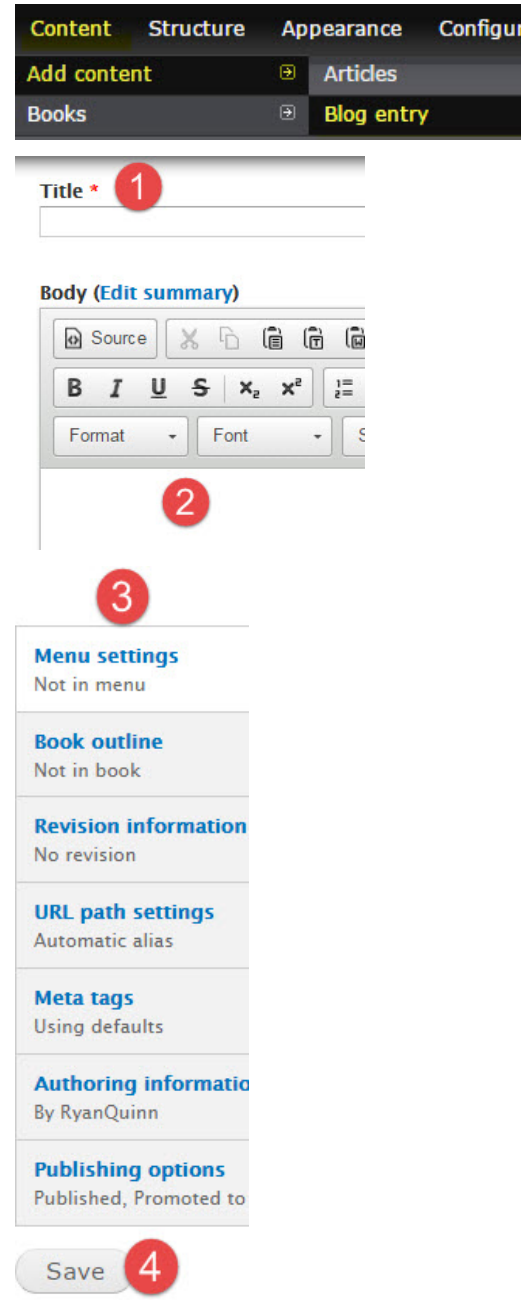

You have just created your first blog post! Any time you want to add a new blog post you repeat steps 1-4 above.

### MULTIPLE STAFF BLOGS

Each staff member can have their own blog. When a user logs in, they follow the steps for 'Create The Blog' above and that generates their own set of blog pages.

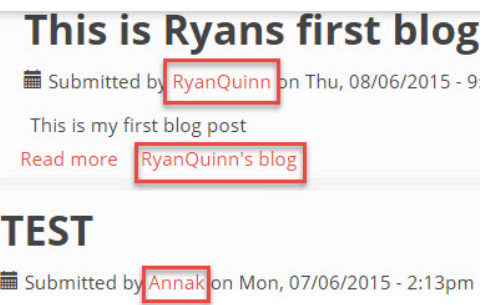

### ADD A MENU LINK

Read more Annak's blog

**TEST Blog** 

If you're creating a blog, you most likely want people to read it! We recommend you make it easily accessible by adding a menu link for it.

There are a two different links you can choose to add to your menu:

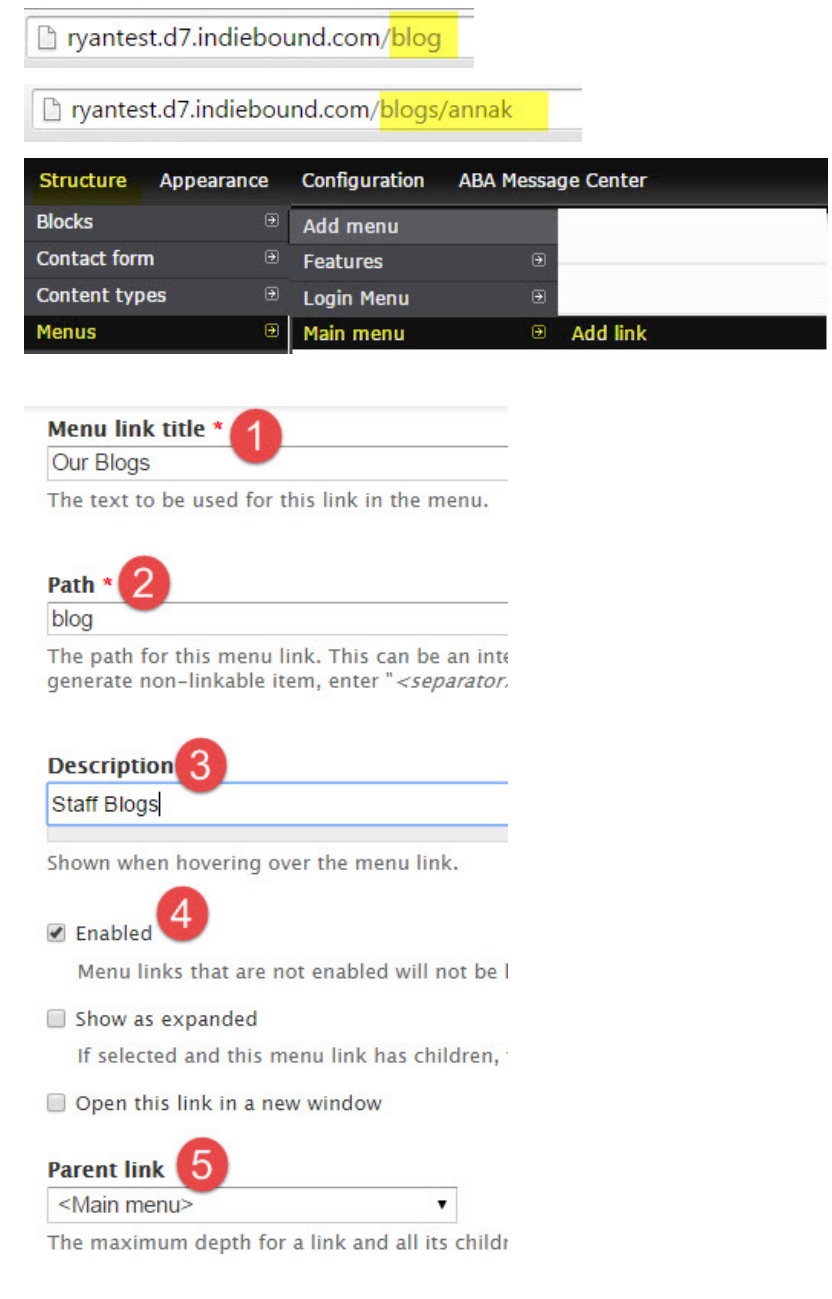

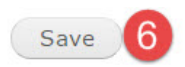

You have now placed a link to the 'Blog' in your menu.

NOTE: If you do not see the change reflected on your live site, try flushing the cache:

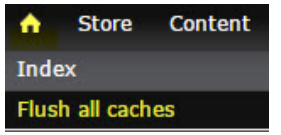

# PLACE THE 'RECENT BLOG POSTS' BLOCK

The blog module automatically creates a 'Recent Blog Posts' block, which you can place on your site in a region of your choosing.

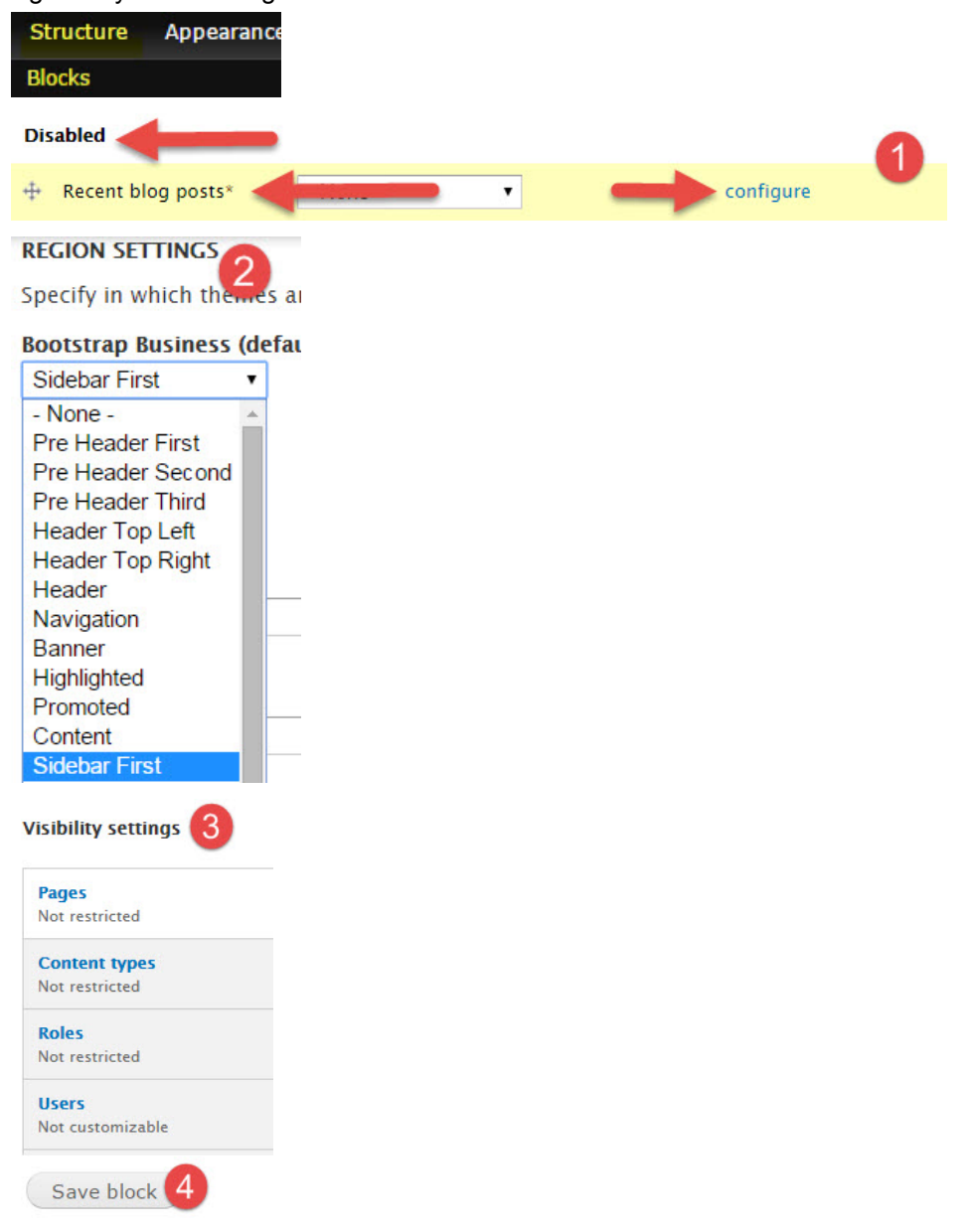

You have now placed the block on your site and it should be visible in the region you selected.

## LIMIT ACCESS TO BLOG ONLY

If you have staff members who you wish to provide blog access to, but that is all you want them to have access to an ABA staff member can create a new role for your website called 'Blogger' this role will only have access to create and edit their own blog entries.

In order for the role to be created you will need to send an email to [staff@bookweb.org](mailto:staff@bookweb.org), asking that a role be created for your website called 'Blogger'. This can either be included in your initial request to enable the 'Blog' module, or after the module has been enabled for you.

Once you receive confirmation the role has been created you may assign users access to it.

NOTE: You will need the email address of the user account for which the role is being assigned. If this is a user who previously signed up, ask them for the email address associated with their account. If the user has never signed up, ask them to first sign up and provide you with the email address they use.

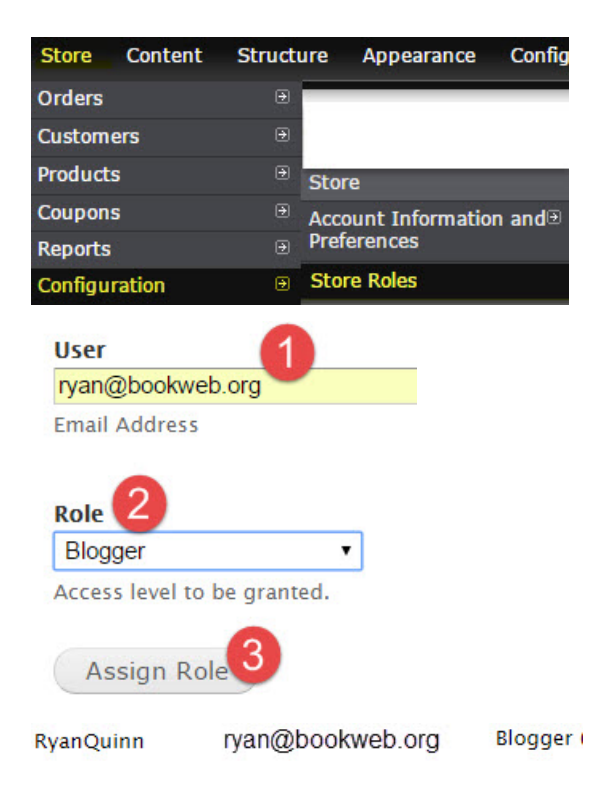

At this point you have assigned the user the role of 'Blogger'. If they were previously logged in while you we're assigning them a role they should log out and log back in to gain any special permissions their new role provides (in this example the permissions for 'Blogger').

NOTE: The role restrictions can be customized to your preference, with the setup of the role in this example, the user will have all the standard controls of a regular authenticated user (such as a customer) + they can create, edit and delete their own blog entries. If you want to to modify those allowances, let us know what you have in mind and we'll do our best to create the perfect role.